# **MSHV Benutzerhandbuch**

 **Im Menü Optionen - Toneinstellungen und Aktualisierungsgeschwindigkeit der Anzeige**

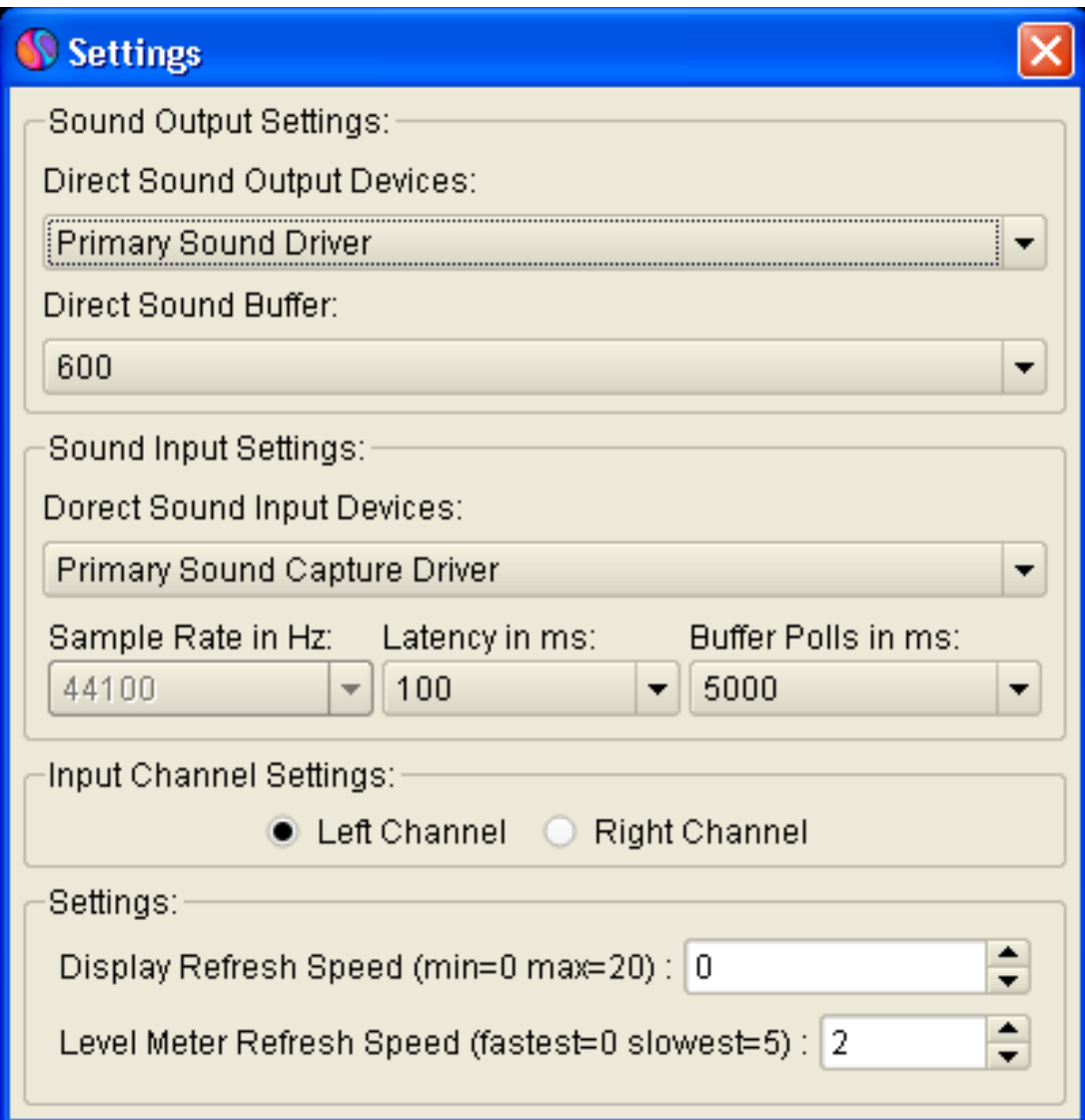

- Konfigurieren Sie die Eingangs- und Ausgangseinstellungen Ihrer Soundkarte, indem Sie Eingangskanaleinstellungen links oder rechts wählen.
- Die Funktion Anzeige aktualisieren ist für langsame Computer gedacht. Wenn Sie Display Refresh Speed verwenden, wird die Aktualisierung der Anzeigen in unterschiedlicher Geschwindigkeit erfolgen. Dies reduziert die Belastung der CPU.
- Level Meter Refresh Speed, verlangsamt die Aktualisierung der Level Meter.

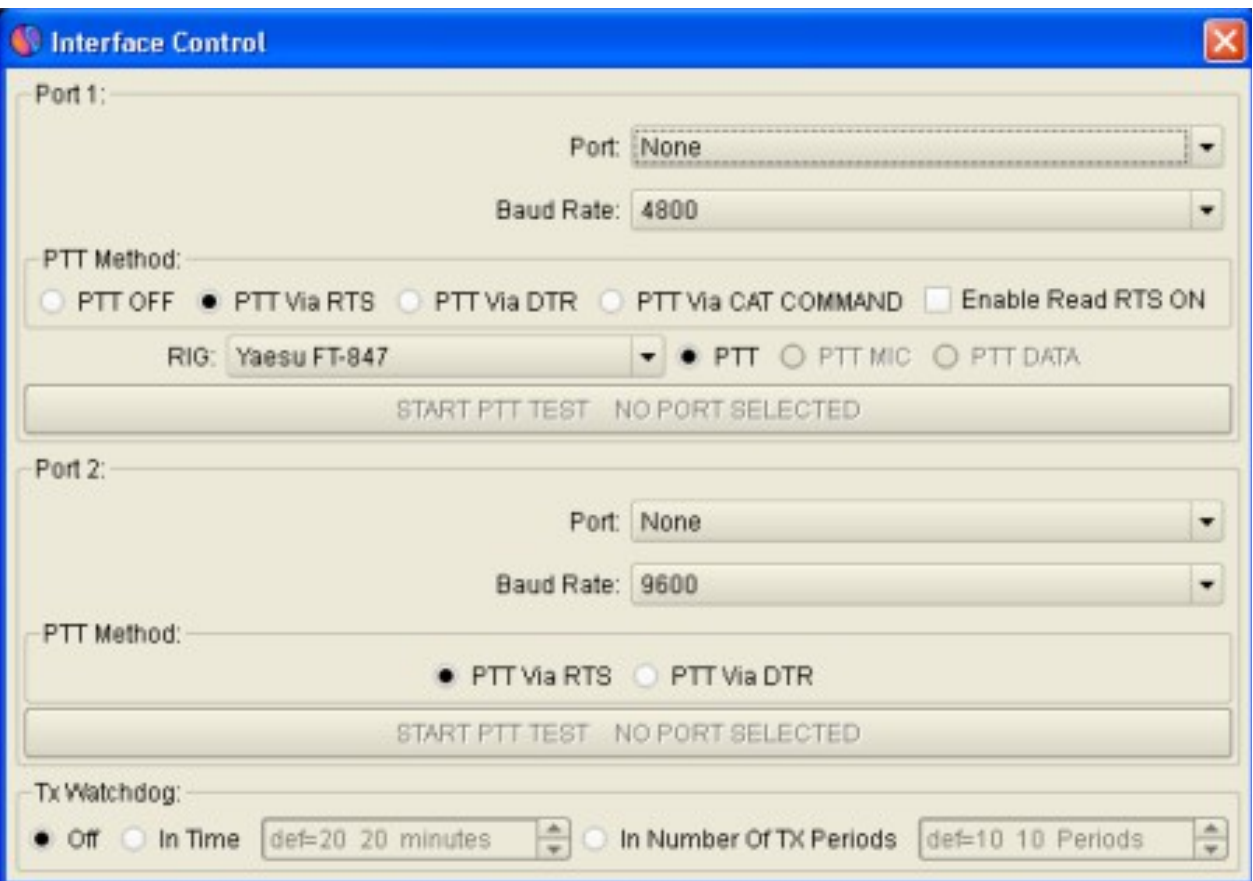

# **Im Menü Optionen – Schnittstellensteuerung**

- Das Interface Control Widget enthält zwei Kommunikationsanschlüsse, den ersten für CAT und PTT, den zweiten nur für PTT, falls erforderlich.
- Konfigurieren Sie die PTT-Einstellungen über RTS, DTR oder über den CAT-Befehl (Standard ist RTS).
- Test mit Taste Start PTT Test.
- Tx Watchdog, um zu verhindern, dass Ihr Sender unzählige Nachrichten sendet.

## **Im Menü Optionen – Makros**

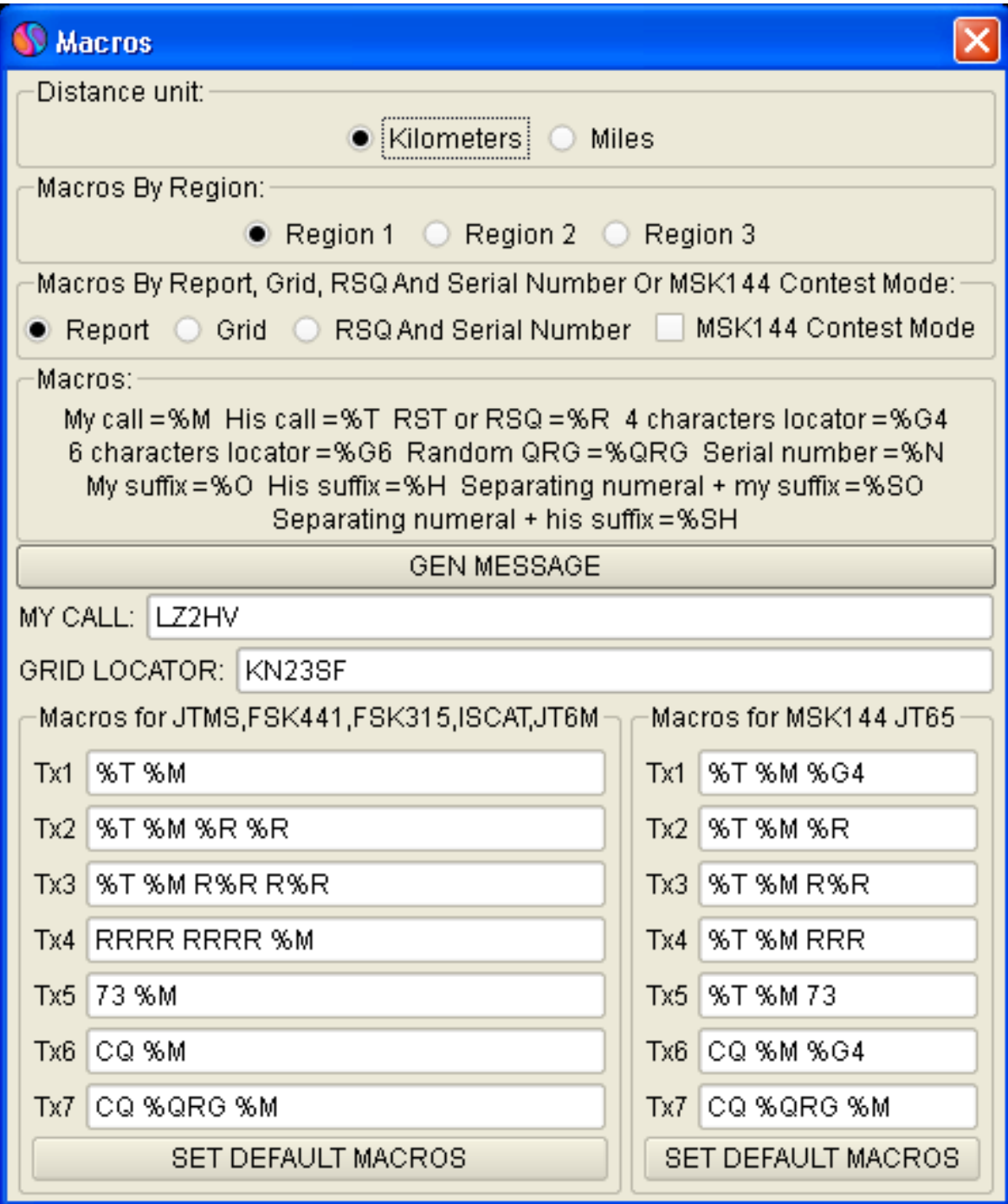

- My Call, Grid Locator und TX-Makros einrichten
- Gültige Makros sind:
- $\bullet$  MeinAnruf = %M
- $\bullet$  SeinAufruf = %T
- RST =  $%R$
- 4-Zeichen-Lokalisierer = %G4 Beispiel = KN23
- $\bullet$  6 ZeichenLocator = %G6 Beispiel = KN23SF
- $\bullet$  Zufällige QRG = %QRG
- $\bullet$  Seriennummer = %N
- Funkknöpfe Kilometer, Meilen ändern die Entfernungseinheiten.
- Radio Buttons Region 1, Region 2, Region 3 gibt Standardmakros nach Region zurück.
- Optionsfeld Berichtsmakros gibt Standardmakros zurück, die den Bericht enthalten.
- Optionsfeld Raster-Makros gibt Standardmakros zurück, die den Raster-Locator enthalten.
- Optionsschaltfläche RSQ und Seriennummer gibt Standardmakros zurück, die den RSQ-Bericht und die Seriennummer enthalten.
- Schaltfläche GEN MESSAGE erzeugt sofort Textnachrichten für die Übermittlung.
- Die Schaltfläche SET DEFAULT MACROS gibt die Standardmakros zurück.

## **Im Menü Optionen - Funk- und Netzwerkkonfiguration**

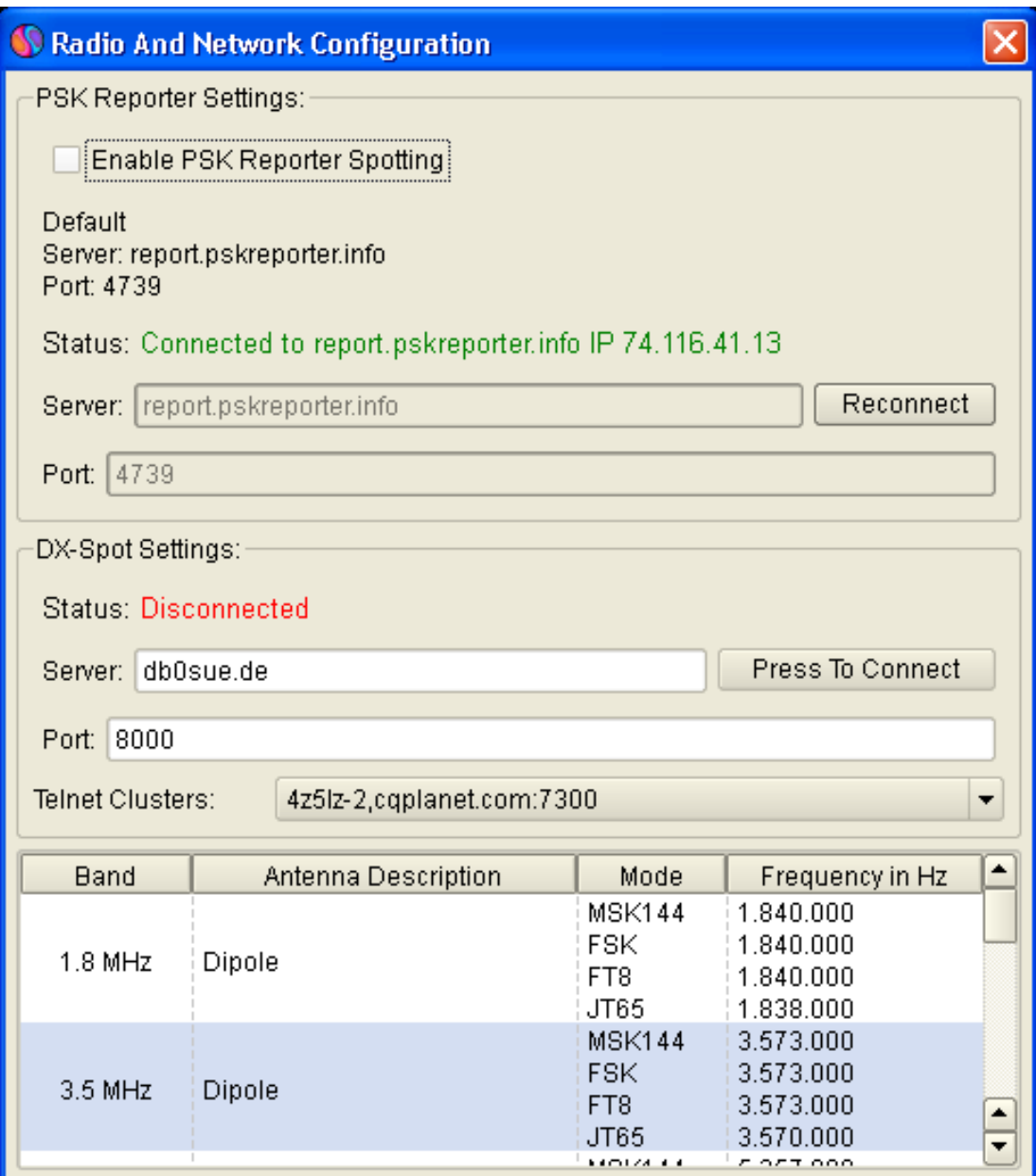

- Aktivieren Sie "Enable PSK Reporter Spotting" im Feld PSK Reporter Settings, um Spotting zu aktivieren.
- In diesem Feld können Sie den Server und den Port ändern, falls erforderlich.
- In der Tabelle darunter sollten Sie auf jede Zeile doppelklicken, um Ihre persönlichen Funkinformationen einzustellen.

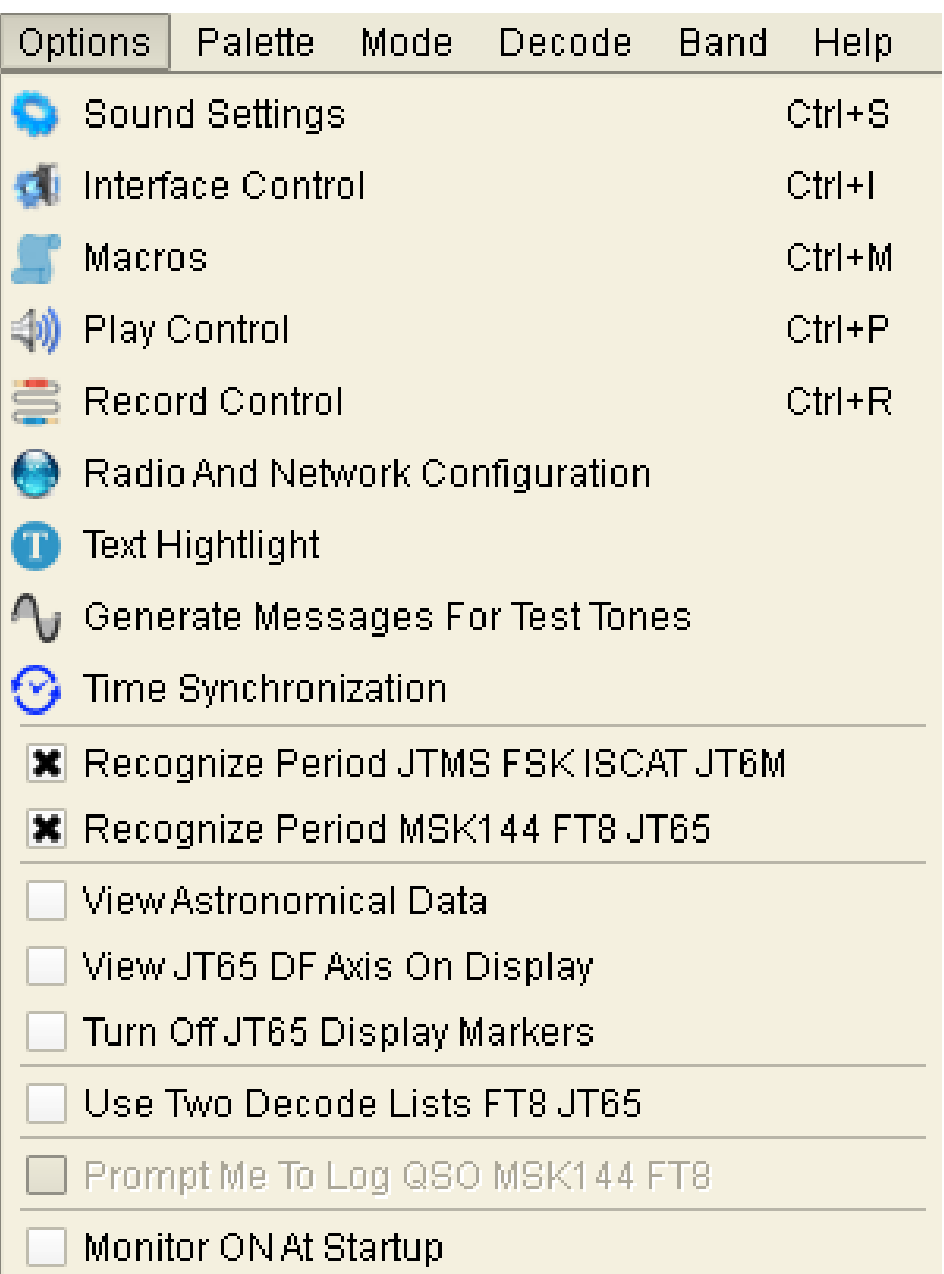

## **Im Menü Optionen:**

- Play Control greift direkt auf den Windows Play Control Mixer zu.
- Beim Senden stellt dieser Regler einen geeigneten Pegel für Ihren Sender ein.
- Record Control als Play Control greift direkt auf den Windows Record Control Mixer zu. Mit diesem Regler stellen Sie den Rauschpegel des Empfängers so ein, dass er 0db Stärke erreicht, während Sie die

Anzeige rechts neben der Software überwachen. Dies ist wichtig für eine korrekte Dekodierung.

- Radio And Network Configuration Menu müssen Sie PSK Reporter Spotting starten.
- Text Highlight markiert bestimmte Wörter in der Nachricht.
- Mit der Funktion "Generate Messages For Test Tones" (Nachrichten für Testtöne generieren) werden spezielle Nachrichten erstellt, die verschiedene Töne erzeugen, mit deren Hilfe Sie die Sendepegel einstellen können. Die Töne liegen im Bereich von 100Hz - 3000Hz, wenn Sie z.B. eine Nachricht @1000=1000Hz eingeben, gibt es spezielle Buchstabenkombinationen @A=882Hz, @B=1323Hz, C@=1764Hz, @D=2205Hz, die ungefähr den Frequenzen entsprechen, auf denen die Software läuft.
- Das Menü "Zeitsynchronisation" ist eine Verknüpfung zu den Eigenschaften der Datenzeit. Befolgen Sie die Anweisungen im Infofenster, um die Computerzeit zu synchronisieren. Zu diesem Zweck müssen Sie mit dem Internet verbunden sein.
- "Monitor beim Start einschalten" Startet den Monitor automatisch beim Starten der Software.
- "JT65 DF-Achse auf dem Display anzeigen". Ändern Sie die Anzeigeskala, um die Peilung im Modus JT65 anzuzeigen.
- "Astronomische Daten" Zeigt die vollständigen Daten für den Mond an.

## **Funktionen der Software:**

- **Im Menü Datei**
- "Öffnen" Sie können zuvor gespeicherte Dateien in der Software öffnen, um sie zu dekodieren und anzuzeigen. Die Software öffnet Dateien mit der Endung \*.WAV, Abtastrate 11025 KHz, mono.
- "Drag and Drop"-Funktion. Sie können eine \*.wav-Datei aus dem Windows Explorer auf Display 1 ziehen und ablegen, und sie wird automatisch geöffnet und dekodiert. Sie können \*.wav-Dateien nur einzeln ziehen und ablegen.
- "Protokoll anzeigen" Sie können ein einfaches Protokollprogramm öffnen.
- "Locator-Datenbank überschreiben" Überschreibt die vorhandene Locator-Datenbank. Wenn z. B. eine neue Softwareversion veröffentlicht wird, können Sie die Datenbank Ihrer alten Software überschreiben. Die Locator-Datenbank befindet sich in der Datei MSHV\_XXX/settings/database/msloc\_db.dbmh Ihrer alten Version.

**Im Menü Palette**

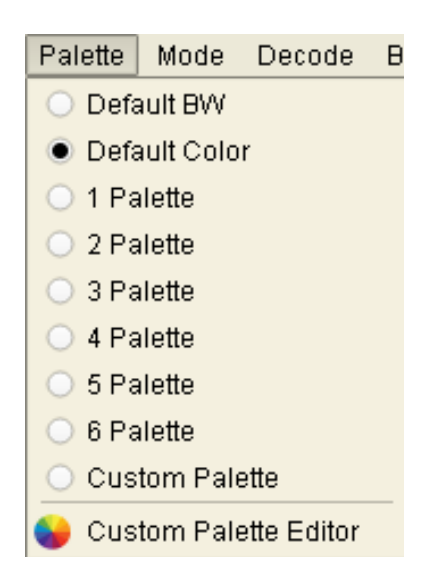

- Das Menü Palette ändert die Farben der Decoderanzeigen.
- **Im Menü Modus**

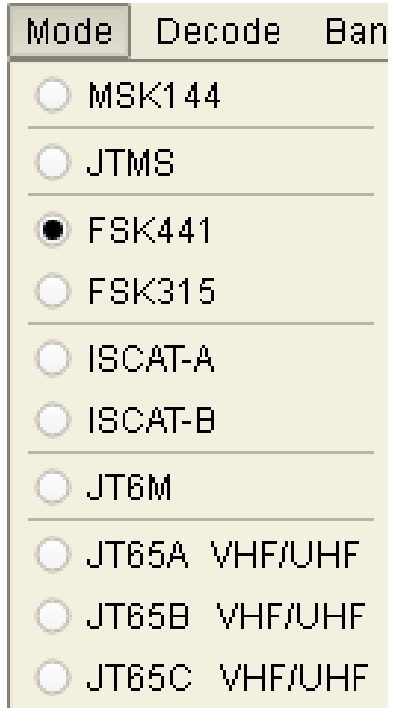

Das Menü Modus ändert den Arbeitstyp.

#### **Im Menü Dekodieren**

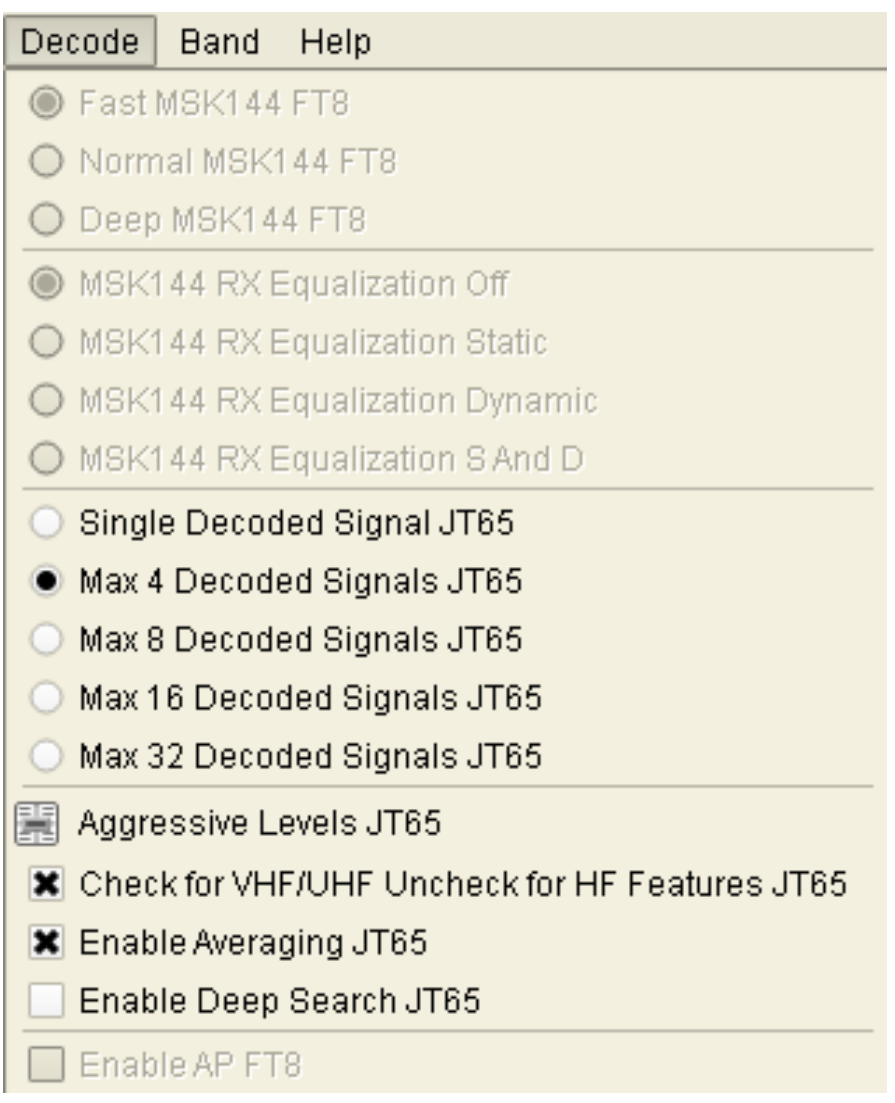

- Schneller MSK144, wird für PCs mit langsamer CPU-Geschwindigkeit verwendet.
- Norman MSK144, wird für eine empfindlichere Dekodierung verwendet.
- Deep MSK144, wird für schnelle CPU-PCs verwendet.
- MSK144 RX-Entzerrung Aus.
- MSK144 RX Equalization Static, statische Koeffizienten für die Entzerrung.
- MSK144 RX Equalization Dynamic, Koeffizienten für die Entzerrung von Ihrem Empfänger.
- MSK144 RX Equalization S And D, statische und dynamische Entzerrung zusammen.
- Single Decoded Signal JT65, wird für die Synchronisation von nur einem Signal verwendet.
- Max 4,8,16,32 dekodierte Signale JT65, wird für die Synchronisation mehrerer Signale verwendet.
- Tune Decoder Aggressive Level und Deep Search Aggressive Level.
- Umschalten der VHF/UHF- und HF-Funktionen für den JT65- Decoder.
- Enable Averaging JT65, wird bei sehr schwachen Signalen verwendet, die mindestens 3 Perioden benötigen, um die Durchschnittsdekodierung zu aktivieren.
- Aktivieren Sie Deep Search JT65, empfohlen nur für VHF/UHF-Bänder.
- Aktivieren Sie den AP-Schalter für eine vorrangige Dekodierungsfunktion.
- **Bereich anzeigen**

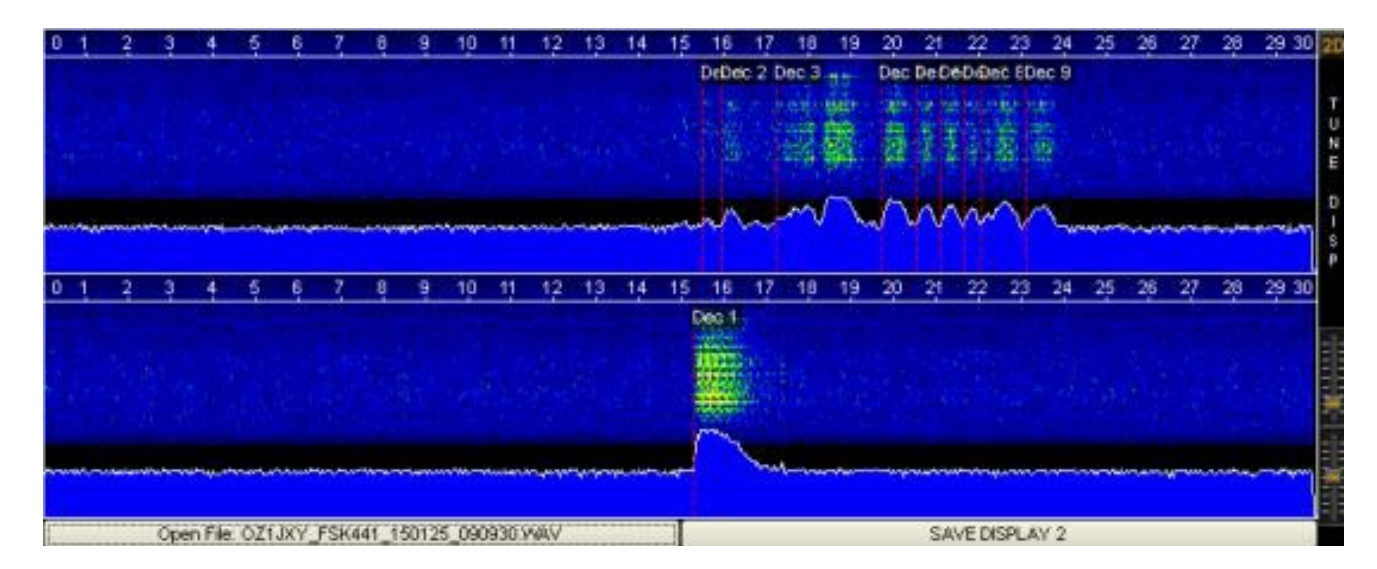

**1**. Das Programm enthält zwei Anzeigen, die das empfangene Signal darstellen. Wenn die Anzeige 1 für die Dauer von 30 Sekunden gefüllt ist, werden die Informationen automatisch auf die Anzeige 2 übertragen. Danach füllt sich Anzeige 1 wieder mit neuen Informationen. Im oberen Teil der Anzeige wird ein Liniendiagramm für die Zeit in Sekunden angezeigt. Im mittleren Teil der Anzeige wird das Signal als Wasserfall dargestellt. Die Grafik darunter zeigt die Signalstärke an.

**2**. Um die empfangenen Signale aus der Anzeige zu dekodieren, klicken Sie mit der Maus in die Mitte des empfangenen Pings. Wenn Sie auf das Display drücken, erscheinen zwei Linien, die den Bereich der Dekodierung anzeigen. Wenn Sie die rechte Maustaste drücken, wird der Bereich doppelt so groß wie beim Drücken der linken Maustaste. Unabhängig davon, welche Anzeige Sie dekodieren, sind immer beide aktiv.

**3**. Auf der rechten Seite befindet sich ein Schieberegler zur Anpassung der Anzeigeeinstellungen. Bitte stellen Sie im Windows Record Control Mixer zunächst den Rauschpegel des Empfängers ein, indem Sie die

Dehnungsanzeige auf 0db Stärke stellen. Zweitens stellen Sie die Anzeigen mit dem Schieberegler Tune Displays so ein, dass sie dunkelblau mit kleinen grünen Punkten angezeigt werden, wie in der Abbildung "Anzeigebereich" dargestellt.

**4**. Unter jeder Anzeige befindet sich eine Schaltfläche, mit der Sie die Daten in einer Datei speichern können. Die Dateien werden in dem Verzeichnis RxWavs gespeichert. Die Schaltfläche zeigt den Dateinamen an. Der

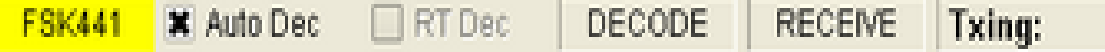

Dateiname enthält Informationen über das Rufzeichen, den Arbeitstyp, das Jahr und die Uhrzeit des Gesprächspartners. Es gibt eine Ausnahme, wenn das Rufzeichen (/) ist, wird es durch das Wort SLASH ersetzt, z.B. LZ2HV/P wird als LZ2HV\_SLASH\_P gespeichert. Dies ist notwendig, weil (/) die Erstellung eines Computerpfads zu einem Verzeichnis bedeutet und Sie die Datei nicht speichern können.

**5**. Bei kleinen Bildschirmauflösungen (z. B. 800x600 Pixel) im linken Anzeigebereich können Sie mit der Taste 2D/1D die Anwendung so einstellen, dass sie mit zwei oder einem Bildschirm arbeitet, oder mit dem Tastaturkürzel F10 für diese Funktion, und mit der Taste D1/D2 die Anzeige umschalten, wenn Sie mit einem Bildschirm arbeiten, oder mit dem Tastaturkürzel F11 für diese Funktion.

## **Info-Panel**

FSK441 X Auto Dec RT Dec DECODE RECEIVE Txing:

- Im Informationsfeld werden Hinweise auf den Zustand der Software platziert.
- Etikettenmodus zeigt den Arbeitstyp der Software an.
- Das Kontrollkästchen Auto Decode (Auto Dec) dient zur automatischen Dekodierung nach dem Empfangszeitraum oder dem Öffnen einer Datei. Kann aktiviert oder nicht aktiviert werden.
- Das Kontrollkästchen Real-Time Decode (RT Dec) wird für die Dekodierung in Echtzeit verwendet. Kann aktiviert werden oder nicht.
- Dekodieretikett zeigt an, dass die Software mit der Dekodierung beschäftigt ist, wenn das rote Licht gerade leuchtet.
- Label Receive in grüner Farbe bedeutet, dass die Software gerade aufzeichnet.
- Etikett Txing zeigt den aktuell zu übertragenden Text an und seine rote Farbe bedeutet, dass er gerade übertragen wird.
- Die Anzeige der Stärke des empfangenen Signals muss so eingestellt werden, dass das normale Rauschen des Radios

0db anzeigt, zum Beispiel **bla** 

#### **Listendarstellung**

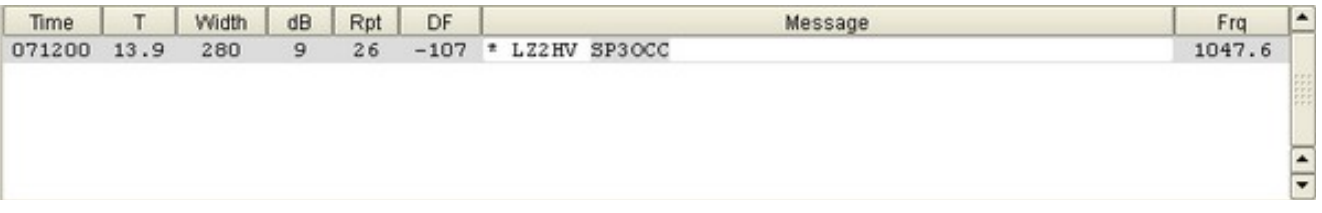

- Auf dem Display wird die entschlüsselte Nachricht angezeigt. Sie können die Nachricht kopieren, indem Sie einmal mit der linken Maustaste auf die Zeile klicken, dann Strg+C drücken, um die Informationen zu kopieren, und dann mit Strg+V einfügen, um sie in das Textdokument einzufügen. Die kopierte Nachricht wird speziell formatiert, z. B. FSK441 103330 11.6 s 320 ms 7 dB 26 -18 Hz > ON5VW R26 R26 SP9HWY ON5VW. Wenn Sie mit der linken Maustaste auf die Zeile doppelklicken, können Sie die gewählte Zeile eingeben, und wenn Sie dann in der Mitte des Fließtextes zweimal drücken, wird dieser automatisch in die Zelle TO RADIO übertragen und erzeugt dann automatisch alle Textmeldungen.
- Wenn Sie TX RPT hinzufügen möchten, doppelklicken Sie einfach auf die Zeile aus der Spalte dB oder Rpt. Wenn Sie mit der linken Maustaste auf die Zeile der Spalte Meldungen doppelklicken, können Sie die ausgewählte Zeile eingeben, und wenn Sie zweimal in der Mitte des Fließtextes drücken, wird dieser automatisch in die Zelle TO RADIO übertragen, dasselbe gilt für den Grid Locator.

## **Tastenfeld**

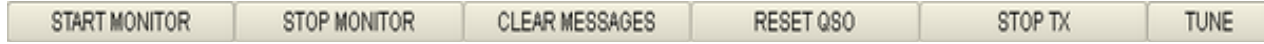

- Schaltflächen steuern den Empfang und die Übertragung der Software. Das Besondere an ihnen ist, dass der Monitor, wenn er einmal eingeschaltet ist, nicht aufhört, bis Sie ihn mit der Stopptaste abschalten. Wenn Sie im Zustand AUTO IS ON die Taste STOP TX drücken, wird AUTO IS ON abgebrochen und in AUTO IS OFF geändert.
- Die Taste RESET QSO löscht die Beschriftungen TO RADIO und HIS LOCATOR und aktualisiert das Textnachrichtenfeld.
- Die Taste CLEAR MESSAGES löscht alle Meldungen in der Meldungslistenanzeige.
- Taste TUNE TX 1000 Hz Ton zum Abstimmen des Senders.

 **Info-Uhr, Datenbank-Panel und Hinzufügen zum Loggen von QSOs**

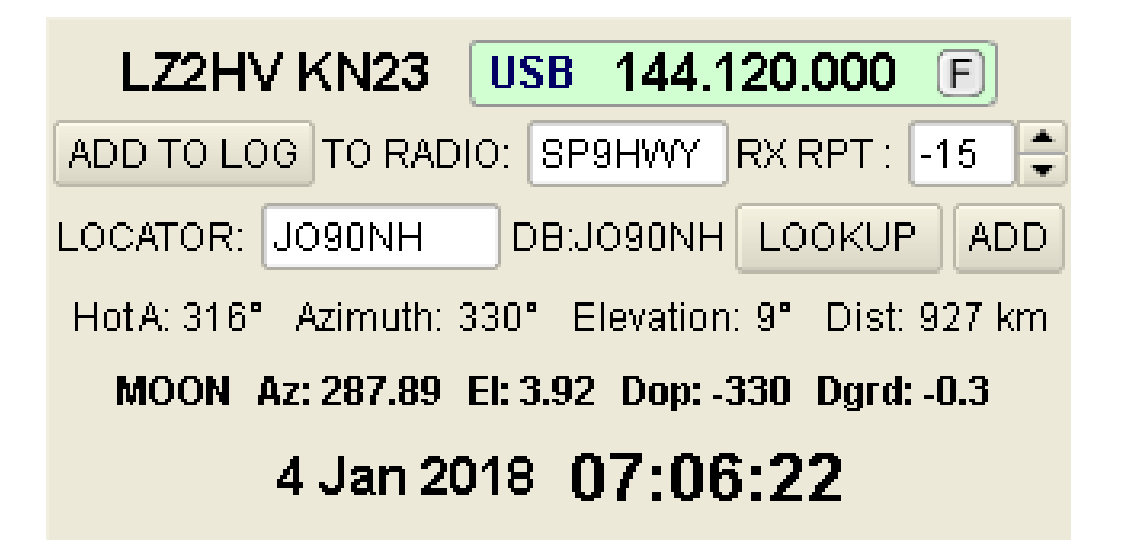

- Dieses Panel zeigt Ihre RIG-CAT-Frequenz (wenn Sie CAT-Kontrolle haben), Rufzeichen, Locator, Datum, Uhrzeit und die Datenbank für andere Stationen und deren Locator an. Wenn Sie den richtigen Locator eingeben, berechnet die Software die Richtung und die Entfernung zum Korrespondenten. Wenn Sie das Rufzeichen Ihres Gesprächspartners eingeben, wird es, sofern es in der Datenbank vorhanden ist, neben der LOOKUP-Taste angezeigt. Wenn Sie die LOOKUP-Taste drücken, wird der Locator automatisch in das Feld LOCATOR eingetragen. Dann erhalten Sie die Daten für die Richtung und die Entfernung zum Korrespondenten. Wenn Sie den genauen Ortungspunkt kennen, können Sie ihn manuell in die Datenbank eingeben, indem Sie die Taste ADD drücken.
- Das Widget CAT control zeigt Ihnen die RIG-Frequenz an. Wenn das RIG mit der Anwendung verbunden ist, zeigt das Widget die Frequenz an, und wenn das RIG getrennt wird, kehrt die Anwendung nach 12- 13 Sekunden zu den Standardeinstellungen zurück. Wenn Sie in das Menü Band wechseln, ändert die Anwendung die RIG-Frequenz. Wenn Sie jedoch den Modus ändern, geschieht dies nicht. Wenn Sie zu den Standardeinstellungen zurückkehren möchten, drücken Sie die Taste "F".
- Das Rufzeichen des Gesprächspartners erscheint in TO RADIO. Sie können es manuell oder durch Doppelklick in die Liste hinzufügen oder kopieren.
- Die Schaltfläche ADD TO LOG fügt ein QSO in das einfache Log-Programm ein. Sie können das Protokoll über das Dateimenü aufrufen oder Strg+L drücken.
- Sie können den Empfangsbericht im Feld RX RPT einstellen.
- Monitor Radio 1 (R1:), Monitor Radio 2 (R2:) Option, um andere zu überwachen, wenn sie die Option "MSK144 + Sh" unterstützen. In allen Modi funktionieren diese Bezeichnungen auch als "Text Highlight"-Option.

**Squelch Df Rufzeichen Rst Tx Panel**

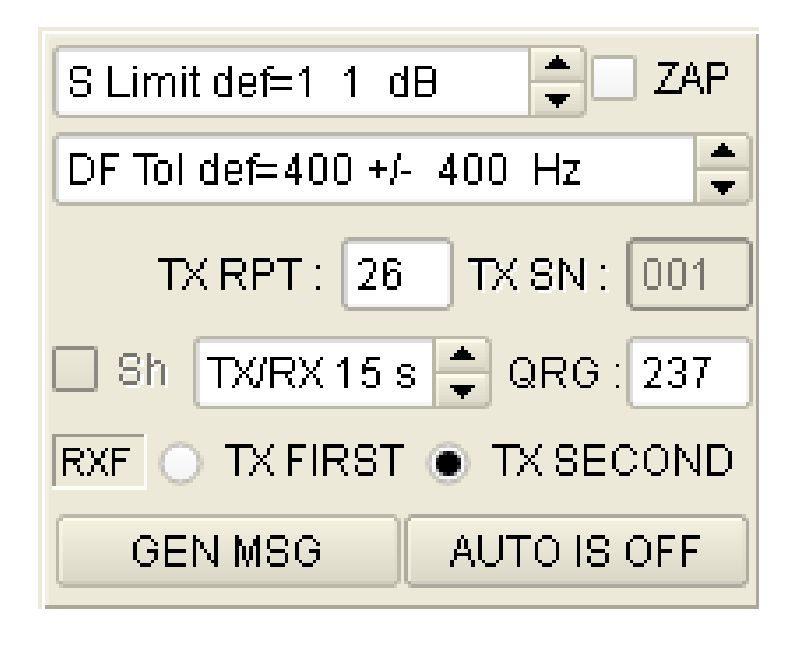

- Die Rauschsperre wird oben angezeigt und kann wie empfohlen entsprechend dem Standardwert eingestellt werden.
- DF zeigt mögliche Frequenzunterschiede an, um ein entsprechendes Signal zu finden, und kann entsprechend den empfohlenen Standardwerten eingestellt werden.
- RST oder RSQ ist die Schätzung des Signals.
- TX SN Wettbewerb Seriennummer.
- Radioknöpfe TX FIRST TX SECOND stellen den Zeitraum der Übertragung ein.
- Taste GEN MSG generiert die Nachrichten aus Makros und trägt Texte in die TX-Nachrichten ein.
- Taste AUTO IS ON / OFF steuert, ob die Software im automatischen Modus läuft oder nicht. Im Modus AUTO IS ON beginnt die Software in einem vordefinierten Zeitraum (30 s) zu arbeiten.
- RANDOM QRG ist der Offset für Zufallskontakte mit maximal 3 Ziffern.
- ZAP-Funktion: Filtert Birdies (Schmalbandsignale mit annähernd konstanter Amplitude) vor dem Dekodierversuch heraus. Diese Funktion benötigt eine Empfangszeit von 10s, bevor sie richtig funktioniert. Die Filterungszeit wird nicht im Anzeigebereich angezeigt.
- TX/RX 30s ist eine Arbeitsperiode von 5s, 10s, 15s und 30s.
- Option "Sh" im Modus MSK144 (z. B. MSK144 + Kurzmeldung).
- Label "RXF/RXS" wenn das Label "RXF/RXS" oder die Taste F9 gedrückt wird, funktioniert der Empfang nur während der ersten oder zweiten Periode.

# **Bedienfeld für Textnachrichten**

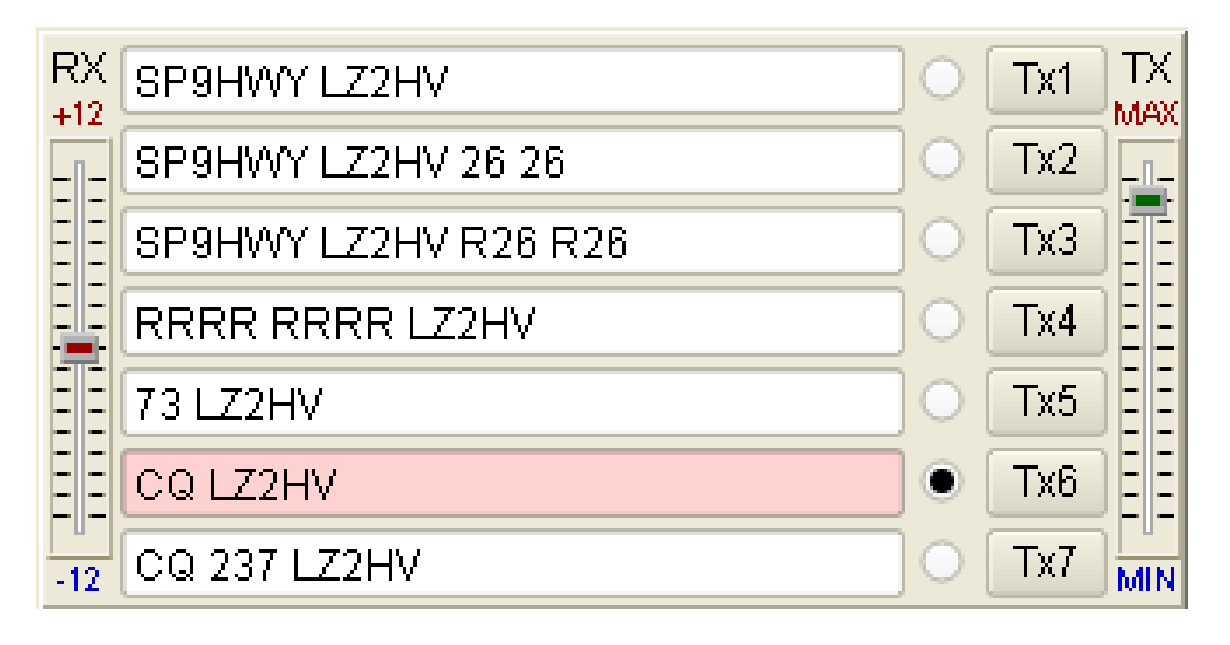

- Alle Textnachrichten mit einer Länge von 1-28 Zeichen befinden sich in diesem Bereich. Sie können sie von Hand schreiben oder durch Makros erzeugen. Wenn Sie auf eine der Tasten TX1... TX7 drücken, beginnt die Übertragung der Nachricht sofort.
- Wenn Sie die Optionsschaltflächen ändern, wird die Nachricht nicht sofort gesendet, sondern es wird nur angezeigt, welche von ihnen im nächsten Zeitraum gesendet wird.
- Schieberegler "RX Level Correction" ändert den Eingangspegel der Soundkarte um +/-12dB.
- Schieberegler "TX Level Correction" ändert den Ausgangspegel der Soundkarte.

# **Logprogram:**

- Im einfachen Log-Programm können Sie QSOs hinzufügen, bearbeiten, löschen, suchen und sortieren. Sie können den Empfangsbericht im Feld RX RPT einstellen. Im Menü Band können Sie das Band auswählen, damit es korrekt in das einfache Log geschrieben wird. Die Sortierung der Logs im einfachen Log kann durch Klicken auf die Spaltenüberschriften erfolgen. Um zur Standardansicht zurückzukehren, klicken Sie auf die Schaltfläche Standardsortierung.
- Über das Menü "Log hinzufügen" können Sie Kontakte zu Ihrem Log hinzufügen. Wenn zum Beispiel eine neue Softwareversion veröffentlicht wird, können Sie die Kontakte aus Ihrer alten Software hinzufügen. Die Kontakte befinden sich in der Datei MSHV\_XXX/log/mshv.edil Ihrer alten Version.

• Im Log-Menü gibt es die Möglichkeit, QSOs im ADIF-Format zu exportieren ("Export Selected In ADIF" oder "Export All In ADIF"). Das Ziel der exportierten Dateien befindet sich im ExportLog-Verzeichnis.

#### **Tastenkombination**

- Strg+H MSHV-Hilfe
- Strg+K Tastaturkürzel
- Strg+O Datei öffnen
- Alt+F4 Beenden
- Strg+S Toneinstellungen
- Strg+I Schnittstellensteuerung
- Strg+M Makros
- Strg+P Abspielsteuerung
- Strg+R Aufnahmesteuerung
- Strg+L Log anzeigen
- Alt+L Qso zum Protokoll hinzufügen
- Alt+M Monitor starten
- Alt+S Monitor anhalten
- $\bullet$  F1 bis F7 Tx1 bis Tx7
- Esc TX Stopp
- Strg+A Auto ein-/ausschalten
- Strg+G Meldungen generieren
- Strg+1 Dislay 1 Daten als \*.WAV speichern
- Strg+2 Dislay 2 als Daten \*.WAV speichern
- $\bullet$  Strg+Z ZAP ein/aus schalten
- F12 Bildschirmfoto
- F9 RX Nur erste oder zweite Periode
- F10 Schaltet die Anzahl der Displays von zwei auf eins um und umgekehrt
- F11 Schaltet Displays um, wenn auf einem Display gearbeitet wird

## **Verzeichnisse und Dateien:**

#### **Verzeichnis AllTxtMonthly**

- Textdateien für jeden Monat werden im Verzeichnis AllTxtMonthly gesammelt, das alle Sende- und Empfangsnachrichten enthält. Sie können sie mit einem Texteditor öffnen und den Inhalt Ihrer Verbindungen durchsuchen.
- Löschen Sie das Verzeichnis nicht.
- Sie können die Textdateien in regelmäßigen Abständen löschen, wenn sie nicht mehr benötigt werden.
- **Verzeichnis ExportLog**
- Löschen Sie nicht das Verzeichnis ExportLog und dessen Inhalt. Es enthält alle exportierten Protokolldateien.
- **Verzeichnis Log**
- Löschen Sie nicht das Verzeichnis Einstellungen und dessen Inhalt. Sie halten Ihre Protokolldaten fest.
- **Verzeichnis RxWavs**
- Es enthält alle aufgenommenen Dateien während Ihrer Arbeit.
- Löschen Sie das Verzeichnis nicht.
- In regelmäßigen Abständen können Sie Dateien löschen, die Sie nicht benötigen.
- **Verzeichnis Screenshots**
- Löschen Sie dieses Verzeichnis nicht. Es enthält alle Screenshot-Dateien während Ihrer gesamten Arbeit.
- Sie können Screenshot-Dateien regelmäßig löschen, wenn sie nicht mehr benötigt werden.
- **Verzeichnis-Einstellungen**
- Löschen Sie die Einstellungen und den Inhalt des Verzeichnisses nicht. Sie bewahren alle Softwareeinstellungen auf.

# **Multi Answering Auto Seq Protocol**

Das Multi Answering Auto Seq Protocol wurde speziell für DX-Expeditionen entwickelt. Das Protokoll wurde getestet von: Mike - LZ2NW als LZ2NW und LZ2KLR; Andy - LZ2HM; Miro - LZ2KV; Plamen - LZ2PR.

#### **So geht's:**

Schalten Sie die Anwendung in den FT8-Modus, gehen Sie zu den Menüoptionen und aktivieren Sie "Multi Answering Auto Seq Protocol FT8". In der rechten unteren Ecke sehen Sie die Registerkarten Warteschlange, Jetzt und Einstellungen.

#### **Registerkarte Einstellungen:**

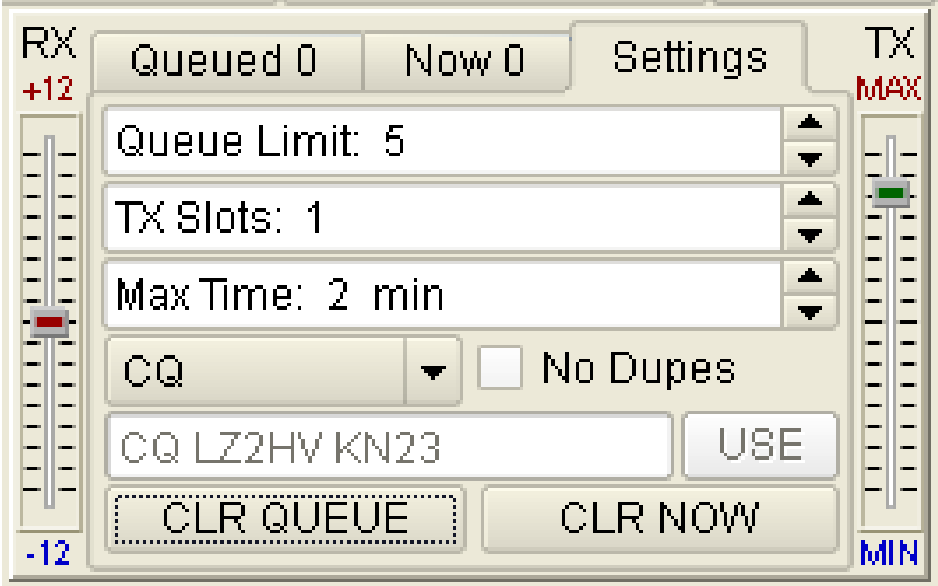

Auf der Registerkarte "Einstellungen" befindet sich das Drehfeld "Warteschlangenlimit:". Die Spanne reicht von 1 bis 100, dies gilt für alle Benutzer in der Warteschlange. Das nächste Drehfeld ist "TX Slots:". Der Bereich reicht von 1 bis 5, dies ist die Anzahl der von Ihnen gesendeten Signale (TX). Es wird empfohlen, nur einen TX-Slot zu verwenden, wenn Sie keine DX-Expedition machen.

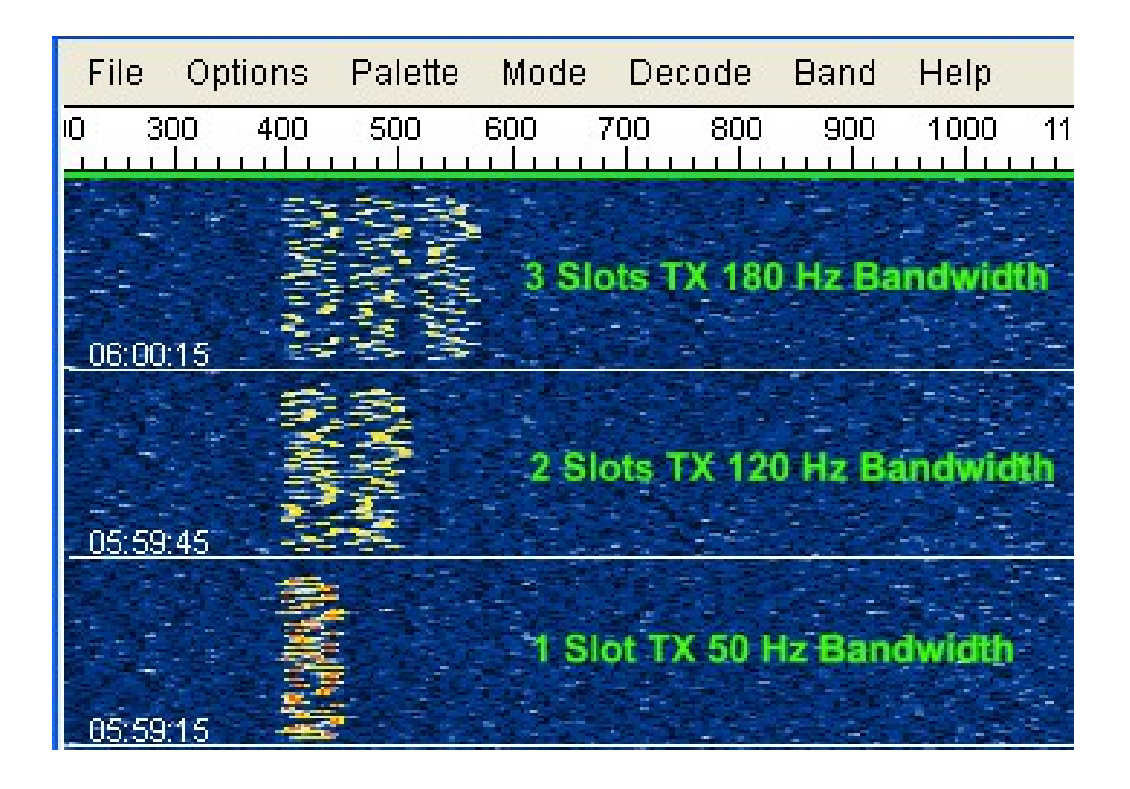

Das nächste Einstellung ist "Max Time:". Die Spanne reicht von 1 bis 10 Minuten, d.h. wie oft die Anwendung auf einen einzelnen Benutzer antwortet, wenn dieser nicht antwortet. Das nächste Kombinationsfeld ist CQ-Typen: CQ, CQ DX........Free CQ. Um die Option "Free CQ" zu verwenden, schreiben Sie zunächst eine Nachricht und drücken dann die Schaltfläche (USE). Eine gültige Nachricht muss ein gültiges Rufzeichen enthalten.

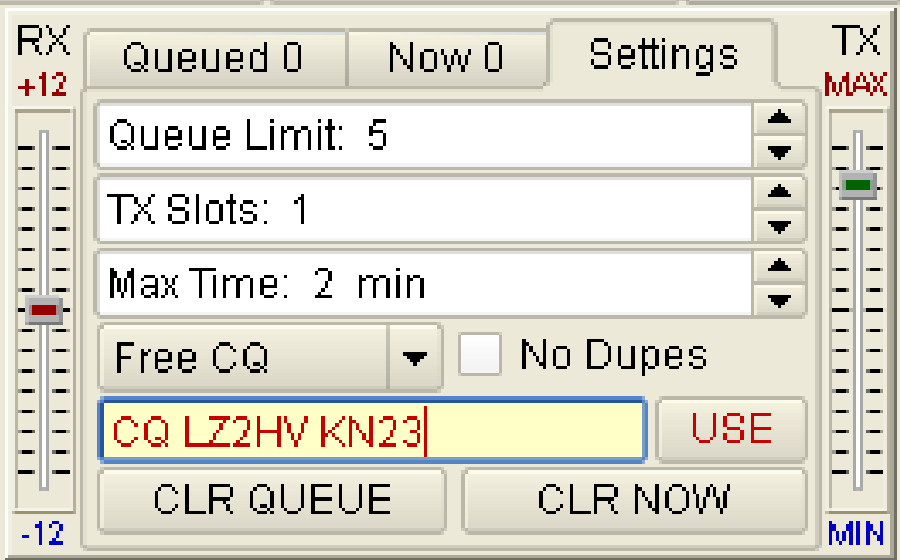

Das nächste Kontrollkästchen ist "Keine Dupes". Die Anwendung prüft die Anrufe auf mögliche doppelte QSOs. Die nächsten beiden Schaltflächen sind für das Löschen der Warteliste und der Jetzt-Liste vorgesehen.

#### **Registerkarte Now:**

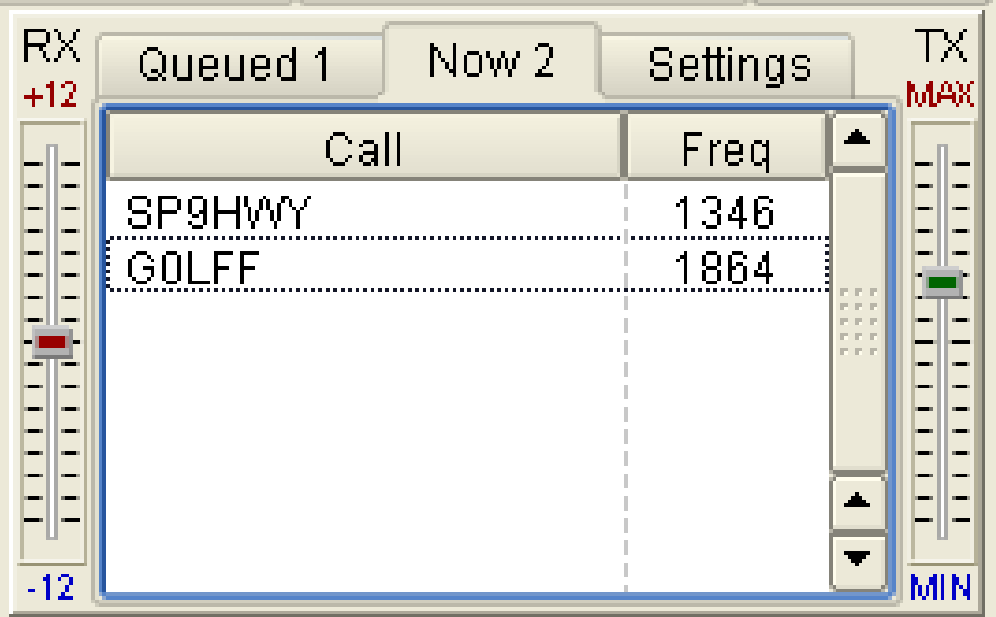

Die Registerkarte NOW enthält die Benutzer, mit denen Sie gerade arbeiten.

# **Registerkarte Warteschlange (Queued):**

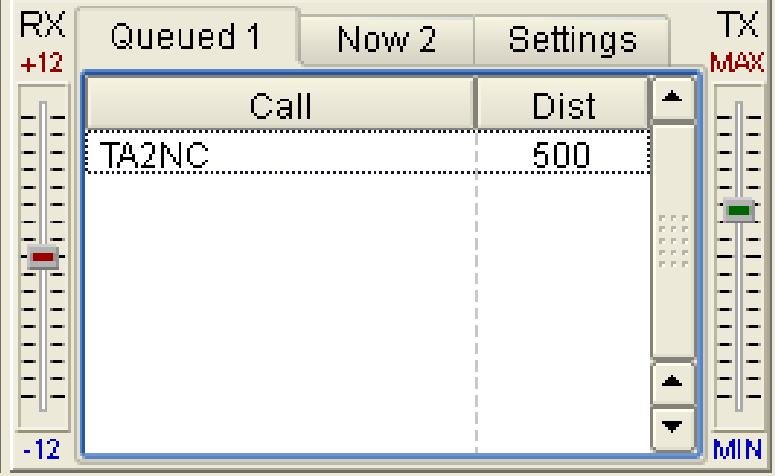

Die Registerkarte Warteschlange enthält die Benutzer, die auf eine Antwort von Ihnen warten. Sie können sie nach Anruf oder Entfernung sortieren, indem Sie auf die Kopfspalte klicken.

#### **Arbeiten:**

Um mit der Arbeit zu beginnen, müssen Sie alles in der Registerkarte "Einstellungen" einrichten und dann Platz für Ihr CQ finden, indem Sie einfach auf den Wasserfall klicken und die TX=RX-Taste drücken (kleine rote Markierungen in der oberen Frequenzskala).

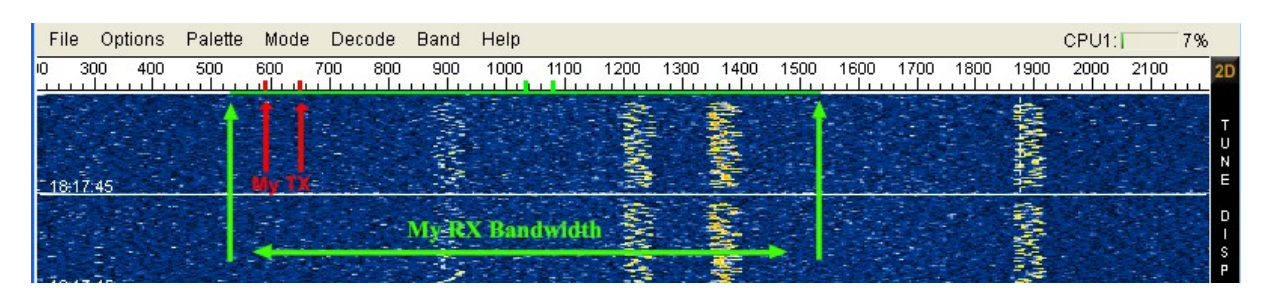

Dann müssen Sie TX und RX entsperren (LTR deaktivieren) und mit einem einzigen Klick die RX-Frequenz leicht nach oben anpassen. WICHTIG: Die grüne horizontale Linie in der oberen Frequenzskala ist Ihre Empfangsbandbreite. Wenn Sie sie ändern müssen, verwenden Sie das Drehfeld "DF Tol". Ändern Sie dann Auto von off auf on und die Anwendung beginnt zu funktionieren. Wenn Sie schnell zwischen dem "Multi Answering Auto Seq Protocol" und dem normalen Arbeitsprotokoll umschalten müssen, drücken Sie die Tastenkombination Strg+` (Schalten Sie auf die US-Tastatur um, die Taste für Strg+` befindet sich unterhalb der Escape-Taste).

Nachdem die QSO-Anwendung beendet ist, wird das QSO automatisch im Log gespeichert. Im Log-Widget sehen Sie in der Kommentarspalte die Abkürzung MA QSO. In diesem Protokoll ist dies die Methode zur Kennzeichnung des QSO-Verbindungstyps. Es wird empfohlen, nur einen TX-Slot zu verwenden, wenn Sie keine DX-Expedition machen.

# **INFORMATION**

Die Verfasser der Protokolle sind: K1JT Joe Taylor, und K9AN Steven Franke - für MSK144 und FT8.

- MSK144 Für Meteoritenstreuung. Die Dauer des Nachrichtenrahmens beträgt 72 ms und mit der Option Sh 20 ms. Die Zeichenübertragungsrate für Standardnachrichten beträgt bis zu 250 cps.
- JTMS Für Meteoritenstreuung. Zeichenübertragungsrate 197 cps.
- FSK441 Für Meteoritenstreuung. Zeichenübertragungsrate 147 cps.
- FSK315 Für Meteoritenstreuung. Zeichenübertragungsrate 105 cps.
- ISCAT Optimiert für Meteor- und Ionosphärenstreuung auf 6 Meter. Zeichenübertragungsrate 16,15 oder 32,3 cps.
- JT6M Optimiert für Meteor- und ionosphärische Streuung auf 6 Meter. Zeichenübertragungsrate 14,4 cps.
- FT8 Entwickelt für schnelle troposphärische QSOs.
- JT65 VHF/UHF Für EME und Troposcatter.
- PI4 PharusIgnis4 Eine digitale Modulation (MGM) für Bakenzwecke.

#### **Systemanforderungen:**

- SSB-Transceiver und Antenne für ein oder mehrere VHF/UHF/SHF-Bänder.
- Computer mit Microsoft Windows Xp, Windows 7 32 oder 64 Bit.
- Für Linux QT4.8.6 und Alsa Bibliotheken.
- 1 GHz oder schnellere CPU und 128 MB verfügbarer RAM.
- Monitor mit einer Mindestauflösung von 1024x768 oder für Notebooks 1366x768 (mehr ist besser).
- Schnittstelle zwischen Computer und Funkgerät über eine serielle Schnittstelle für T/R-Umschaltung oder VOX-Steuerung.
- Vom Betriebssystem unterstützte Audio-Eingangs- und -Ausgangsgeräte (Soundkarte Vollduplex).
- Audio- oder gleichwertige USB-Verbindungen zwischen Transceiver und Computer.
- Eine Möglichkeit zur Synchronisierung der Computeruhr mit UTC innerhalb von  $\pm 1$  s.

#### **Installation:**

- Es ist keine spezielle Installation erforderlich, extrahieren Sie einfach die Archivdatei mit dem zugehörigen Ordner an einem beliebigen Ort auf Ihrem PC.
- Der empfohlene Ort ist ein Laufwerk, das nicht zum Betriebssystem gehört, z. B. wenn sich das Betriebssystem in C:\ befindet, extrahieren Sie es in D:\MSHV\_XXX.
- Starten Sie die Software über die \*.exe-Datei oder erstellen Sie eine Verknüpfung auf dem Desktop. Kopieren Sie die .exe-Datei nicht auf den Desktop.
- Wenn Sie eine alte Version der Software haben, löschen Sie bitte die bestehende Verknüpfung auf dem Desktop, falls es eine gibt. Entpacken Sie die Archivdatei mit dem zugehörigen Ordner und erstellen Sie eine neue Verknüpfung auf dem Desktop. Wenn Sie die alte Version nicht mehr benötigen, können Sie sie löschen.

#### **MSHV**

Entwickelt von LZ2HV – Christo Getestet von SP9HWY - Jurek und G0LFF – Dick Ideen zum Erscheinungsbild OZ2M – Bo Linux-Binärdateien OZ1PIF – Peter Russische Schnittstelle R5WM – Wladimir

Danksagung an K1JT Joe Taylor und die WSJT-Entwicklungsgruppe. Die Algorithmen, der Quellcode, das Aussehen von WSJT-X und verwandten Programmen sowie die Protokollspezifikationen für die Modi FSK441, FT8, JT4, JT6M, JT9, JT65, JTMS, QRA64, ISCAT und MSK144 sind Copyright © 2001-2017 von einem oder mehreren der folgenden Autoren: Joseph Taylor, K1JT; Bill Somerville, G4WJS; Steven Franke, K9AN; Nico Palermo, IV3NWV; Greg Beam, KI7MT; Michael Black, W9MDB; Edson Pereira, PY2SDR; Philip Karn, KA9Q; und andere Mitglieder der WSJT-Entwicklungsgruppe.

Das Programm wurde von der Open-Source-Software K1JT entlehnt. Lediglich Decoder und Generatoren wurden von K1JT - WSJT übernommen und in C++ umgeschrieben. Für eine einfache Bedienung wurde fast die gleiche Position der Bedienelemente verwendet. Die Software ist voll kompatibel mit den Modi der WSJT-Software. Die visuelle Schnittstelle ist QT4.6.8. Alle erforderlichen Bibliotheken werden statisch kompiliert und sind in den Hauptteil der Software eingebettet. Zusätzliche Bibliotheken sind nicht erforderlich. Alle Einstellungen und Konfigurationen erfolgen sofort und müssen nicht neu gestartet werden, z. B. die Änderung der Soundeinstellungen oder der Rig-Steuerung.

**Übersetzt mit DeepL** (https://www.deepl.com/de/translator)

#### **Für falsche Einstellungen und Fehlern an Ihrem PC übernehme ich keine Haftung.**

Viel Spaß und Gut Funk Bernd, DK4PL